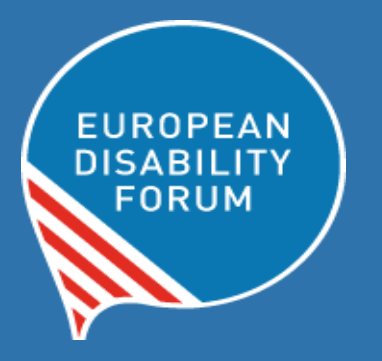

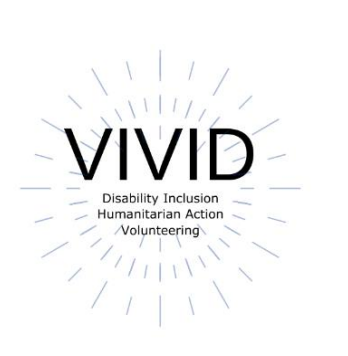

# Toolkit Toegankelijke Worddocumenten

**European Disability Forum Door Roberta Lulli | Mei 2021**

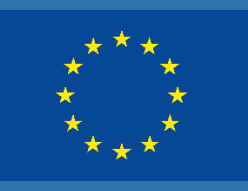

Deze publicatie werd financieel ondersteund door de Europese Unie. De informatie in deze publicatie stemt niet noodzakelijk overeen met het officiële standpunt van de Europese Commissie.

This document reflects only the author's view. The Agency and the EU Commission are not responsible for any use that may be made of the information that contains.

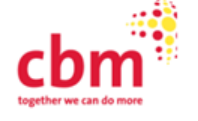

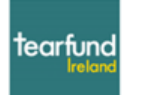

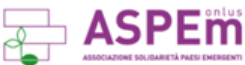

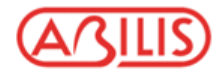

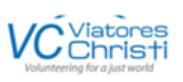

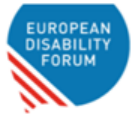

# **Inleiding**

#### **Toegankelijke Word-documenten**

Gelijke toegang tot informatie, ongeacht vermogens, is een mensenrecht en is voor iedereen van essentieel belang om ten volle aan de samenleving te kunnen deelnemen.

Toegankelijke Word-documenten:

- komen ten goede aan individuen en de samenleving als geheel.
- kunnen worden gelezen met behulp van een van de vele ondersteunende technologieën, zoals schermlezers, vergrotingssoftware of spraakherkenningsprogramma's.
- kunnen een breder publiek bereiken.

# **Maak je checklist!**

**Is mijn document toegankelijk voor alle mensen die het zouden kunnen gebruiken?**

- Geef documenten een rubriekstructuur.
- Gebruik toegankelijke en grote lettertypes.
- Geef alternatieve tekst (Alt-Text) voor alle afbeeldingen.
- Gebruik vaste formaten
- Maak zinvolle hyperlinks.
- Kleurcontrast controle.
- Gebruik tabellen verstandig.
- Stel de taal van je document in
- Gebruik de Accessibility Checker.

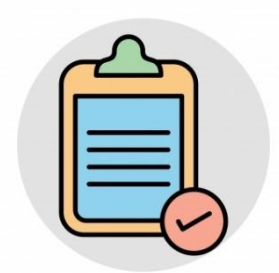

### **Rubrieken en structuur**

Koppen zorgen voor de **organisatie van de inhoud**, wat de belangrijkste toegankelijkheidsoverweging is in Word-documenten.

- Schermlezers bieden gebruikers de mogelijkheid om door een document te navigeren met behulp van koppen, zolang de koppen goed zijn georganiseerd.
- Semantische structuur door middel van rubrieken biedt waardevolle informatie aan personen die ondersteunende technologie gebruiken.

### **Geef documenten een structuur met behulp van stijlen voor kopteksten**

Word-stijlen bevatten vooraf geconfigureerde koppen die door ondersteunende technologie kunnen worden gelezen (bijv. Kop 1 - Kop 6). Deze koppen zijn beschikbaar in de sectie Stijlen op het tabblad Start in het lint.

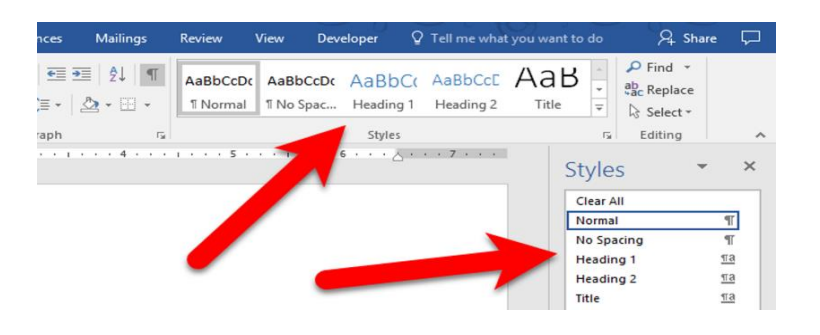

• Pas de stijl "Kop 1" toe voor de hoofdtitel en "Kop 2" voor de subkoppen.

Elke koptekst in een document kan worden gecontroleerd met behulp van het **navigatiedeelvenster**, dat zich op het tabblad Beeld van het lint bevindt. Via dit deelvenster kunnen gebruikers ook naar elke sectie van het document navigeren door op de overeenkomstige koptekst te klikken.

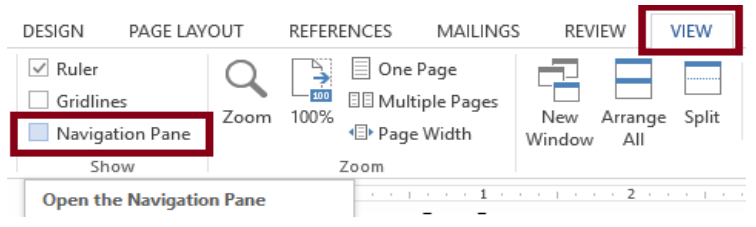

## **Lettertypen en lettergrootte**

 $\blacktriangleright$  Aanbevolen 12 punts of groot

✔ Gebruik een **schreefloos lettertype** - zoals Arial, Helvetica of Verdana, Calibri

◆ Wees consistent met de lettertypes die in het document worden gebruikt

✔ Gebruik **vet** om nadruk te leggen in plaats van *cursief* of HOOFDI FTTFRS

 $\blacktriangleright$  Dubbele of 1,5 spatie tussen de regels

✖ Onderstrepen van grote tekstblokken vermindert de leesbaarheid

✖ Vermijd uitgevulde tekst. Gebruik **links uitgelijnde tekst**

✖ Vermijd *cursief* of HOOFDLETTERS

# **Schreef- en schreefloze lettertypen**

Times New Romans

Garamond

Perpetua

Cambria

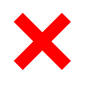

Verdana

Arial

Calibri

**Helvetica** 

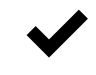

De kleine sierlijnen aan de uiteinden van strepen staan bekend als "schreven" of "serifs."

"Schreefloos" of "Sans serif' betekent 'zonder sierlijn' en wordt als toegankelijk beschouwd.

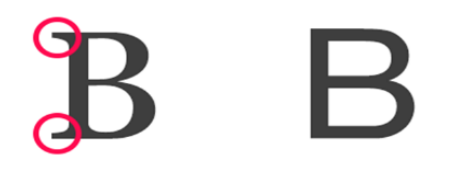

### **Kleurencontrast**

Zorg ervoor dat de kleuren van de tekst, de afbeeldingen en de achtergrond voldoende contrast hebben wanneer ze worden bekeken door iemand met kleurenblindheid of wanneer ze worden bekeken op een zwart-witscherm.

- Let vooral op bij het kiezen van kleuren voor grafieken en diagrammen.
- Tekst- en achtergrondkleuren hebben een contrastverhouding van ten minste 4,5:1 (grote tekst die ≥14 punts en vet is of ≥18 punts kan een verhouding van 3:1 hebben).

#### **Dit is 4,5:1 het door WCAG vereiste minimum**

- Gray (#767676) on white
- Purple (#CC21CC) white
- Blue (#000063) on gray (#808080)
- Red (#E60000) on yellow (#FFFF47)

**Voorbeeld van goed en slecht kleurcontrast** 

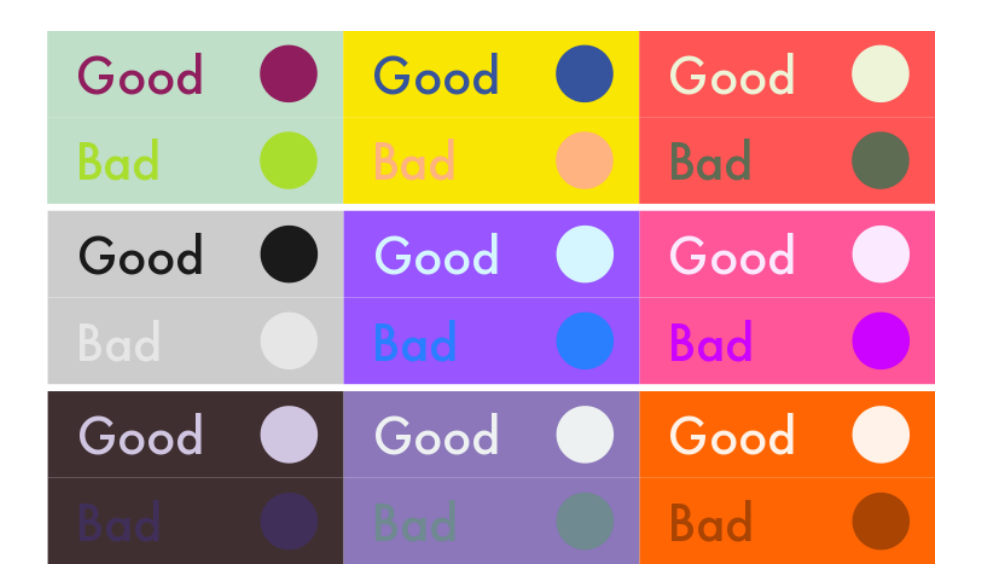

### **Alt-Text (alternatieve tekst)**

Alt-tekst is een bondige beschrijving van een afbeelding en biedt een tekstueel alternatief voor niet-tekstuele inhoud. Vergeet niet om alternatieve tekst toe te voegen aan alle afbeeldingen die je toevoegt.

#### **Hoe Alt-tekst toevoegen**

Klik met de rechtermuisknop op de foto - Klik op "Alt-tekst bewerken". In het veld "Alternatieve tekst" voer je een beschrijving van de afbeelding in.

European L

#### **Alt-tekst: voorbeeld**

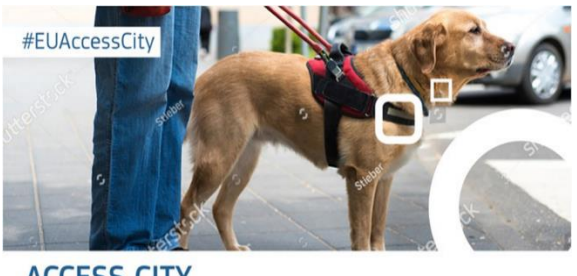

**ACCESS CITY** Award 2020

Access City Award 2020 poster

Poster van de Access City Award 2020 met een afbeelding van een blindengeleidehond, de hashtag #EUAccessCity en het logo van de Europese Commissie.

#### **Woorden brengen beeld tot leven! Schrijf een effectieve Alt-Tekst:**

- Vermijd weelderige taal.
- Wees beschrijvend en hou het simpel.
- Laat woorden als "foto van" of "afbeelding van" weg.
- Voeg alle tekst van de afbeeldingen toe.

#### **Wist je dat...**

Je kunt ook alt-tekst toevoegen aan de afbeeldingen die je naar Twitter uploadt.

### **Hyperlinks**

Je kunt hyperlinks toegankelijker maken door hun weergavetekst te veranderen in iets natuurlijkers en zinvollers.

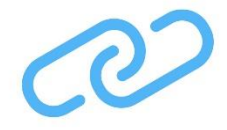

- Tekstlinks moeten beschrijvend en zinvol zijn.
- Hou het beknopt en duidelijk.
- Moet visueel duidelijk zijn (blauw en onderstreept).
- Vermijd woorden: Klik hier; Lees meer; Leer meer; Meer info.
- Vermijd het woord "Link" in je link en naakte URL zoals: Link naar https://www.edf-feph.org/
- Links niet in hoofdletters zetten: [WWW.EDF-FEPH.ORG](http://www.edf-feph.org/)
- Begin met de belangrijkste woorden, bijv. in plaats van "Meer informatie over belemmeringen voor inclusie op de werkplek", gebruik "Belemmeringen voor inclusie op de werkplek".
- Als de link bedoeld is om te downloaden, vermeld dan details over het type en de grootte van wat zal worden gedownload, bijvoorbeeld "Strategie inzake handicaps 2021"(PDF, 7MB)".

### **Tabel**

Tabellen zijn een goede manier om gegevens te ordenen, maar vergeet niet:

- Voeg een kopregel toe.
- Gebruik een eenvoudige tabelstructuur.
- Voeg Alt-tekst toe aan de tabel/samenvatting.
- Vermijd lege cellen indien mogelijk.
- Gebruik geen screenshots van tabellen.

### **Toegankelijkheid controleren**

Met de toegankelijkheidscontrole kan je controleren of er toegankelijkheidsproblemen zijn. Je kunt de toegankelijkheid van het document controleren door te klikken op **Controle in het lint >** 

**Toegankelijkheidscontrole.** Doorgaan voor de

Toegankelijkheidscontrole betekent niet dat het document volledig toegankelijk is, maar wel dat het voldoet aan alle toegankelijkheidscriteria waarop Word controleert.

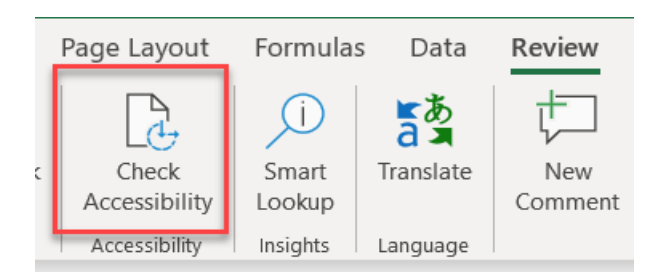

Indien je de knop "Toegankelijkheid controleren" niet ziet op het tabblad Controleren, volg dan deze stappen: selecteer Bestand > Info > Controleren op problemen > Toegankelijkheid controleren.

Dit zal niet alles oplossen, maar wel:

- Je wijzen op problemen (Fout) die een belemmering zouden vormen voor de toegankelijkheid.
- Uitleggen waarom je problemen moet oplossen en hoe je dat moet oplossen.

#### **De resultaten van de toegankelijkheidscontrole**

#### **Er zijn drie categorieën van problemen:**

**Fouten:** inhoud die een document zeer moeilijk of onmogelijk toegankelijk maakt. Voorbeeld: een afbeelding zonder alt-tekst.

**Waarschuwingen:** inhoud die in de meeste gevallen de toegang tot het document bemoeilijkt. Voorbeeld: een link met tekst die de functie ervan niet beschrijft.

**Tips:** toegankelijke inhoud, die echter beter georganiseerd of gepresenteerd zou kunnen worden. Voorbeeld: van een rubriek op het eerste niveau overgaan naar een rubriek op het derde niveau.

### **Word-document omzetten naar PDF**

#### **Zorg ervoor dat het originele Word-document toegankelijk is**

Maak het document zo toegankelijk mogelijk, en converteer het dan correct naar een PDF. Een in Word gemaakt document zou bijna alle informatie moeten bevatten die nodig is voor een toegankelijke PDF.

De geëxporteerde PDF zal de toegankelijke kenmerken van het Worddocument behouden, inclusief:

- Rubriekstructuur
- Alternatieve tekst voor afbeeldingen
- Lijsten
- Tabellen

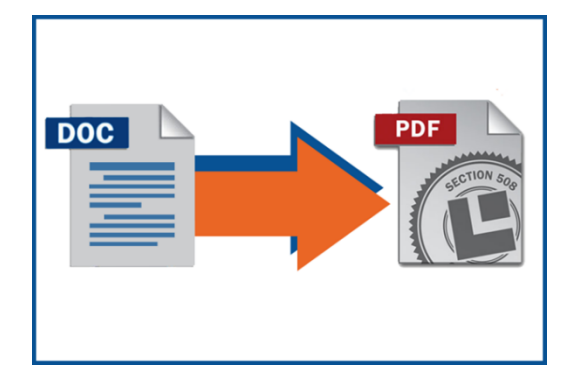

Om een toegankelijke PDF te maken, moet je Adobe Acrobat Pro installeren.

#### **Wist je dat...**

Stel de taal van je document in voordat je het Word-document converteert naar een PDF.

Ga naar **Controleren > Taal > Controletaal instellen** en kies de taal. Je kunt zelfs verschillende talen instellen voor verschillende delen van het document.

### **Toetsenbord snelkoppelingen**

**Toetsenbordsneltoetsen** zijn toetsen of combinaties van toetsen die een alternatieve manier bieden om iets te doen wat je normaal met de muis zou doen.

Niet alle mensen gebruiken een muis om met hun computer te werken. Het is belangrijk dat alles ook met een toetsenbord kan worden bediend.

**Belangrijk:** Snelkoppelingen kunnen verschillen van taal tot taal.

#### **Sneltoetsen in Word**

**Koppen maken:** selecteer de regel en ALT+ Shift + pijl naar rechts of links.

(Als je een schermlezer hebt, hoor je in welk kopniveau je je bevindt)

**Tekst vet maken**: selecteer de tekst en druk op CTRL+B,

**Maak een link**: selecteer je tekst druk op CTRL+K en plak de URL erin die je eerst gekopieerd hebt.

Je kunt sneltoetsen in Word rechtstreeks gebruiken voor elke bewerking die je wenst uit te voeren. In het helpmenu van je programma vind je sneltoetsenlijsten.

### **Ondersteuningsmiddelen**

- [Introduction to Web Accessibility](https://webaim.org/intro/) van WebAIM
- [Introduction to Web Accessibility Course](file:///C:/Users/stv/Downloads/•%09https:/www.edx.org/course/web-accessibility-introduction) van W3C
- [Digital Accessibility Toolkit](https://www.cbm.org/fileadmin/user_upload/Publications/CBM-Digital-Accessibility-Toolkit.pdf) van CBM.
- [Make your Word documents accessible](https://support.microsoft.com/en-us/topic/make-your-word-documents-accessible-to-people-with-disabilities-d9bf3683-87ac-47ea-b91a-78dcacb3c66d?correlationid=dfdf4ff9-7c5e-4975-8e06-26356774364c&ui=en-us&rs=en-us&ad=us) van Microsoft 365
- [Web Content Accessibility Guidelines](https://www.w3.org/WAI/GL/WCAG20/) (WCAG) 2.0 aanbevelingen om web content toegankelijker te maken.
- [Web accessibility Tutorials Structuring content](https://www.w3.org/WAI/tutorials/page-structure/) van W3C
- [Effective Alternative Text](https://webaim.org/techniques/alttext/#overview) van WebAIM
- [WebAIM contrast checker](https://webaim.org/resources/contrastchecker/) om tekstkleur te testen op toegankelijkheid.
- [Contrast checker](https://contrastchecker.com/) gebaseerd op de Web Content Accessibility Guideline.
- [Color Oracle](http://colororacle.org/) is een kleurenblindheidssimulator.
- [Fonts readability](http://www.webaim.org/techniques/fonts/#readability) van WebAIM
- [Improve accessibility with the Accessibility Checker](https://support.microsoft.com/en-us/office/improve-accessibility-with-the-accessibility-checker-a16f6de0-2f39-4a2b-8bd8-5ad801426c7f) van Microsoft 365
- [Rules of Accessibility Checker](https://support.microsoft.com/en-us/topic/rules-for-the-accessibility-checker-651e08f2-0fc3-4e10-aaca-74b4a67101c1) van Microsoft 365

#### **Roberta Lulli**

Digital Accessibility Trainer VIVID-T project

[Roberta.lulli@edf-feph.org -](mailto:Roberta.lulli@edf-feph.org) Twitter: @robiula

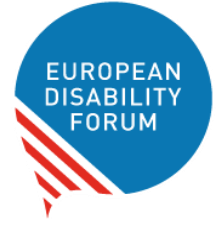

#### **European Disability Forum**

Kunstlaan 7-8 1210 Brussel, België. [www.edf-feph.org](http://www.edf-feph.org/) [info@edf-feph.org](mailto:info@edf-feph.org)